# 河川防災マップ操作手引き パソコン編

1

### 河川防災情報で提供する情報

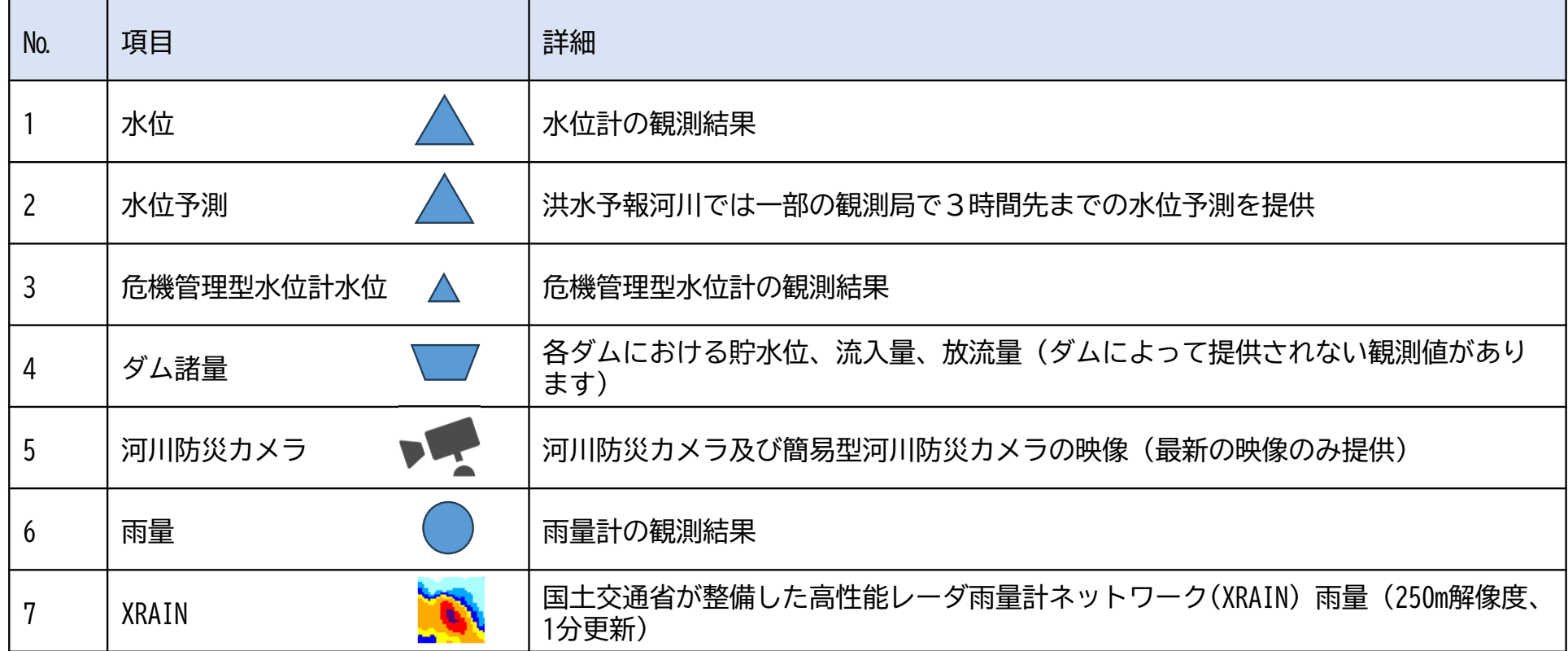

## 提供する河川情報

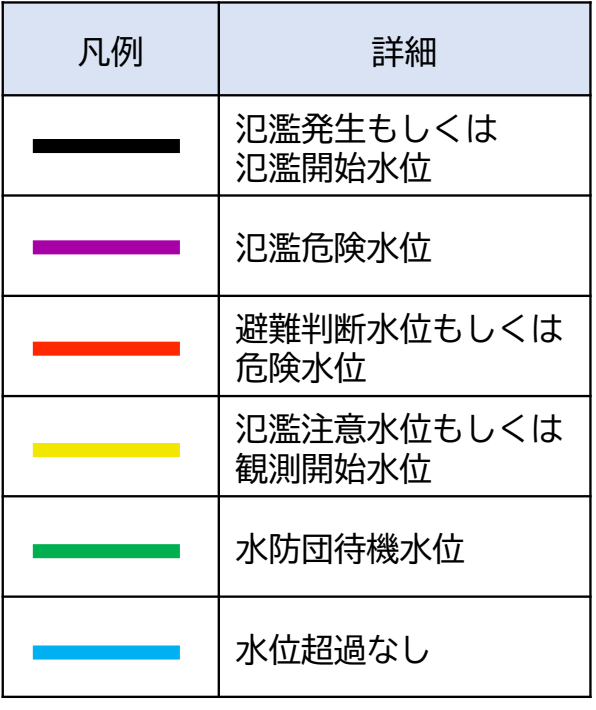

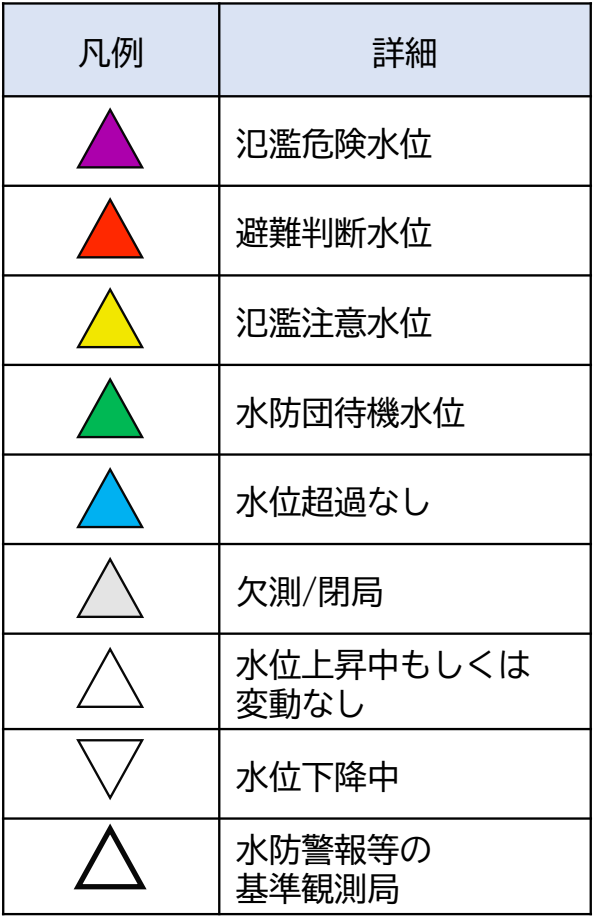

河川中心線 フランス 河川水位 きゅうしゃ 危機管理型水位計

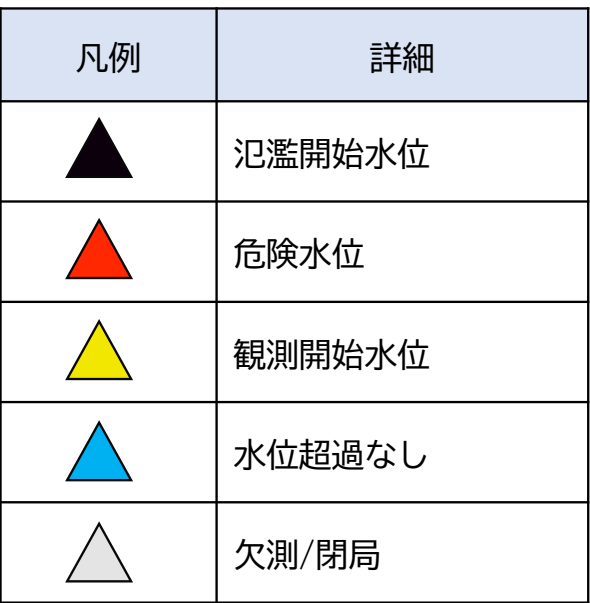

#### 河川防災マップの基本操作(1)

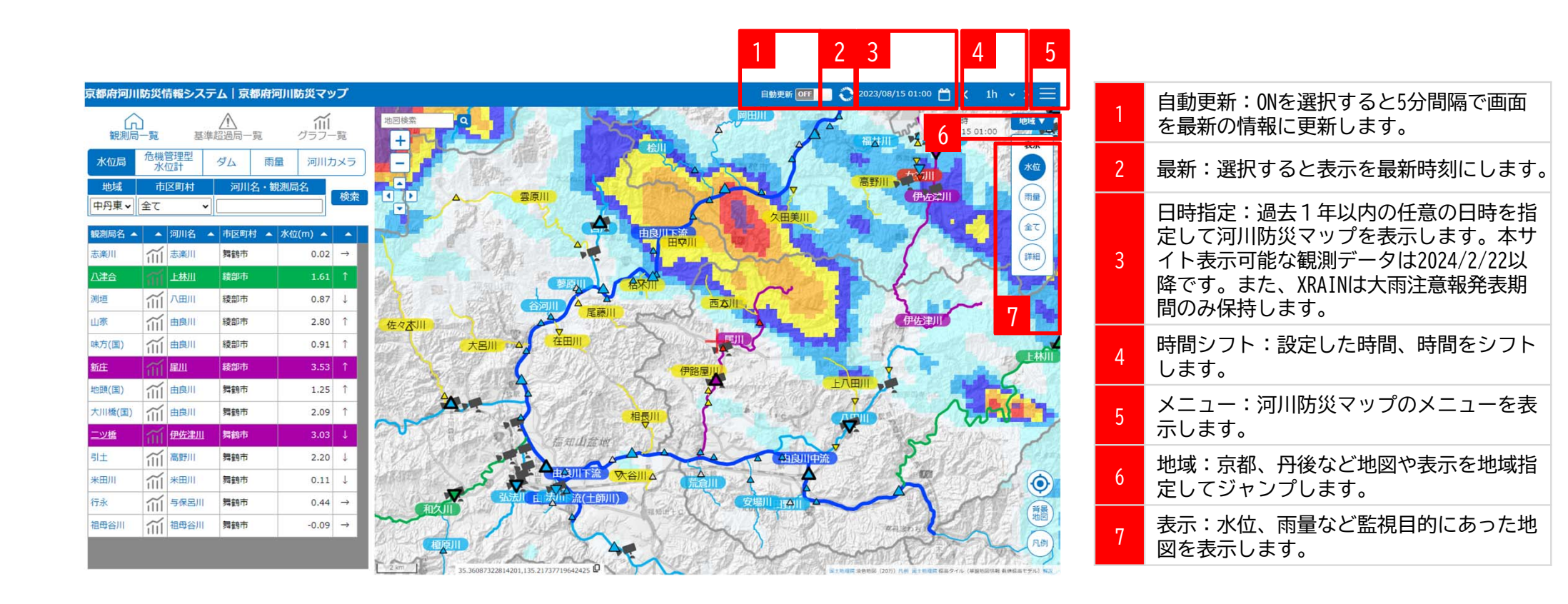

#### 河川防災マップの基本操作(2)

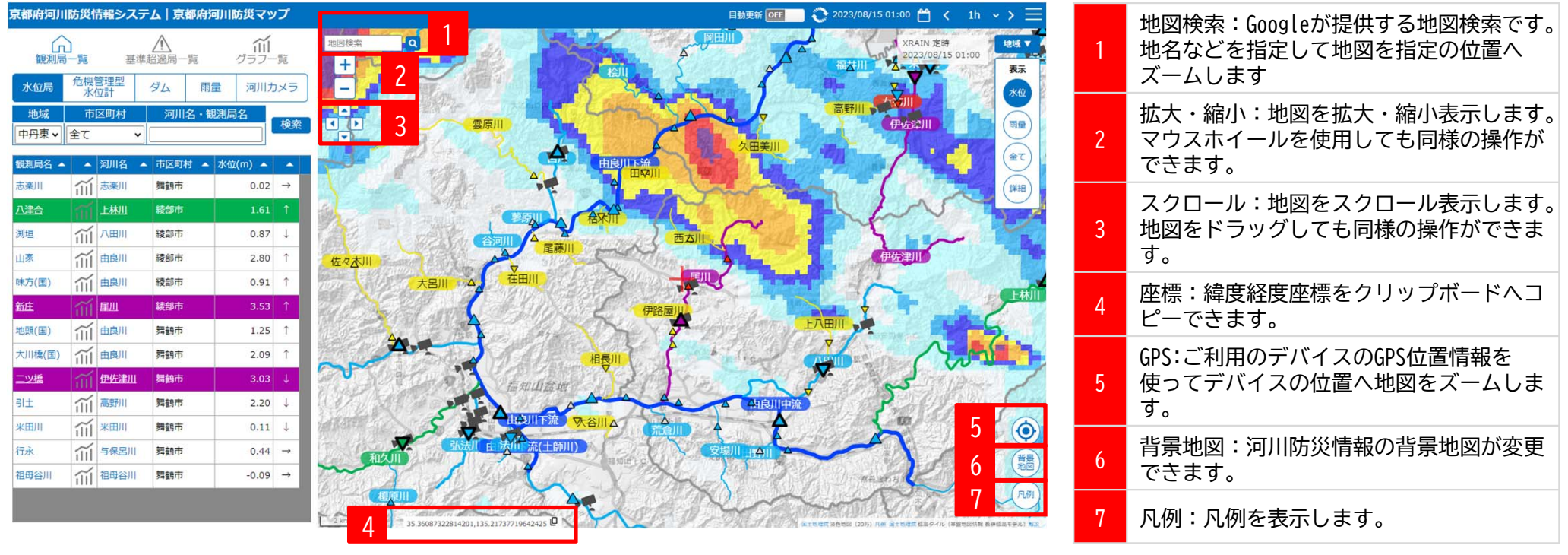

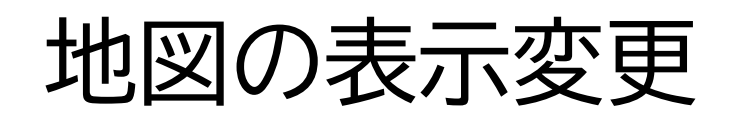

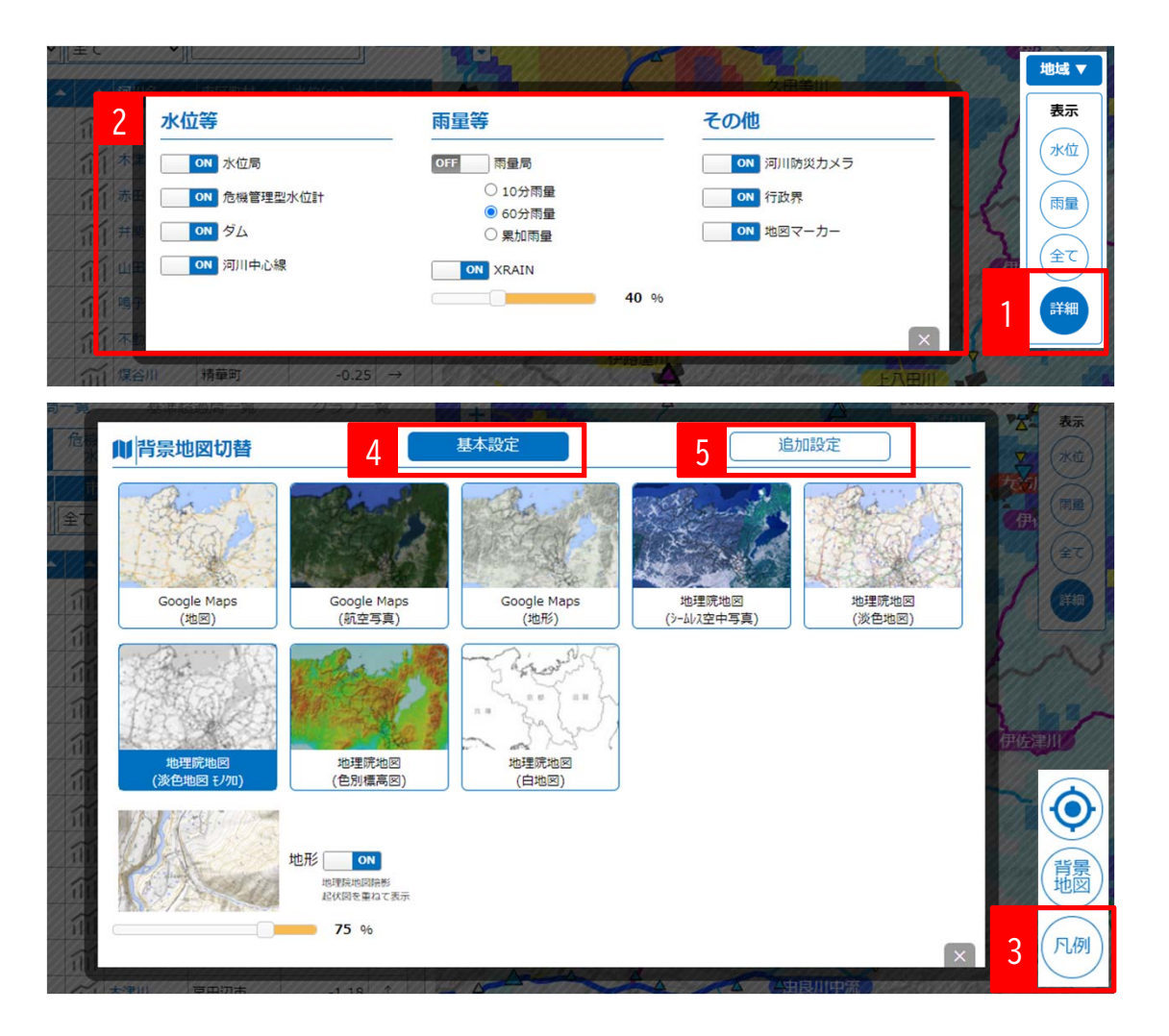

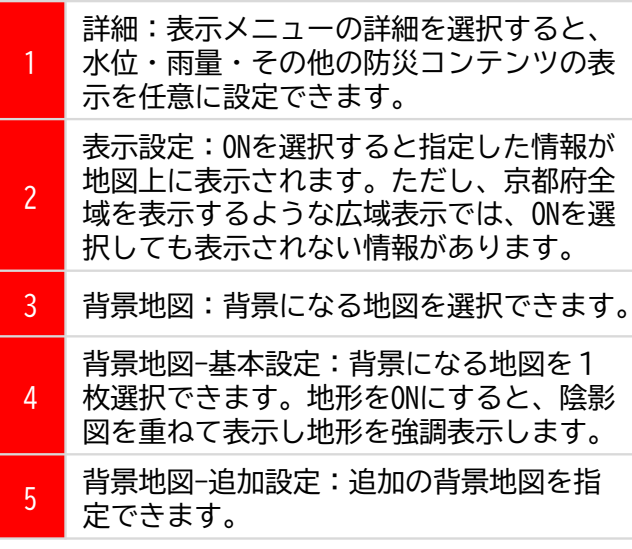

#### 防災情報の操作(1)

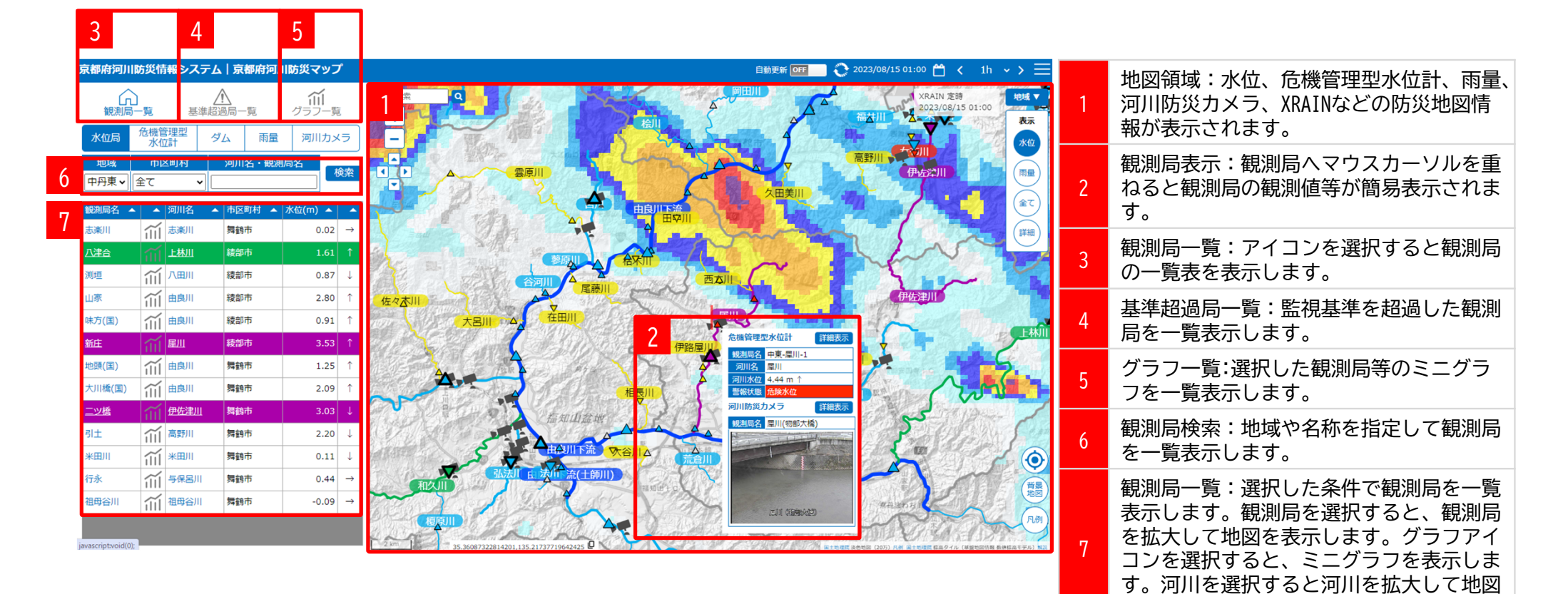

を表示します。

#### 防災情報の操作(2)

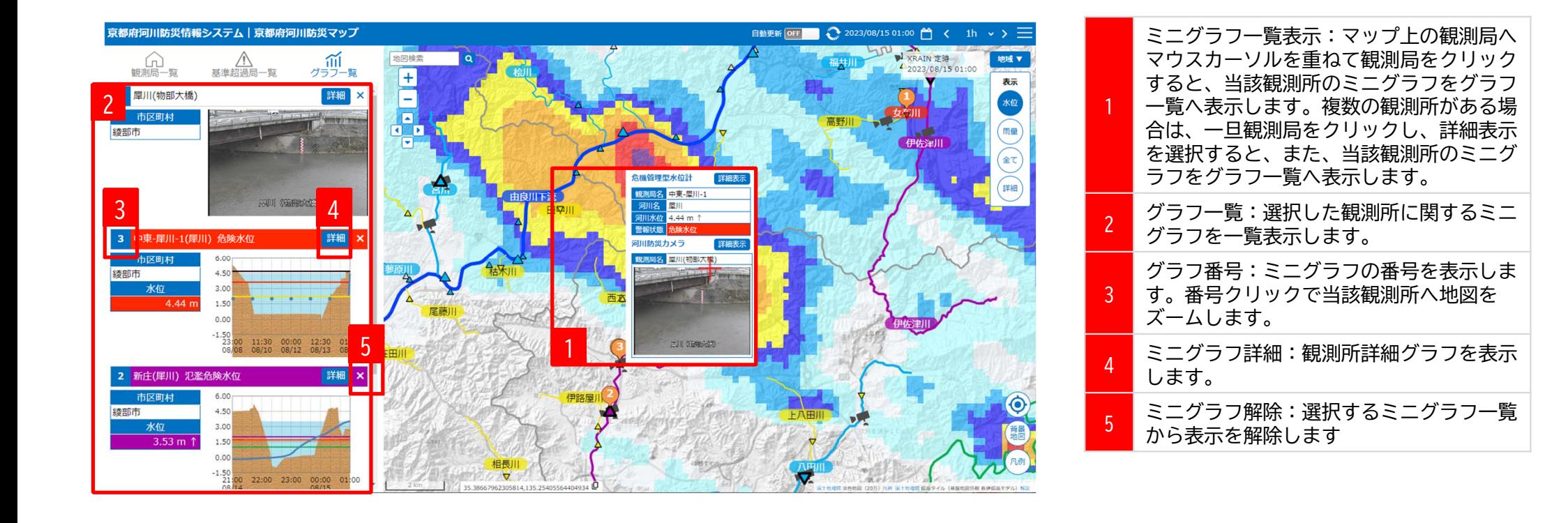

## 観測局グラフ(その1)

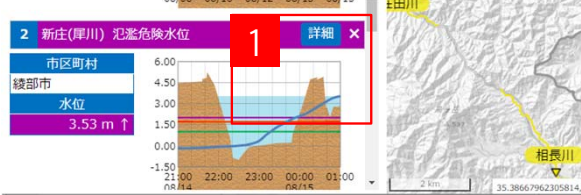

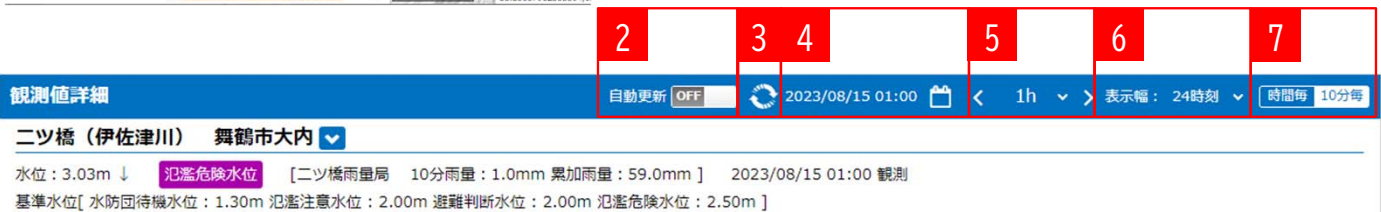

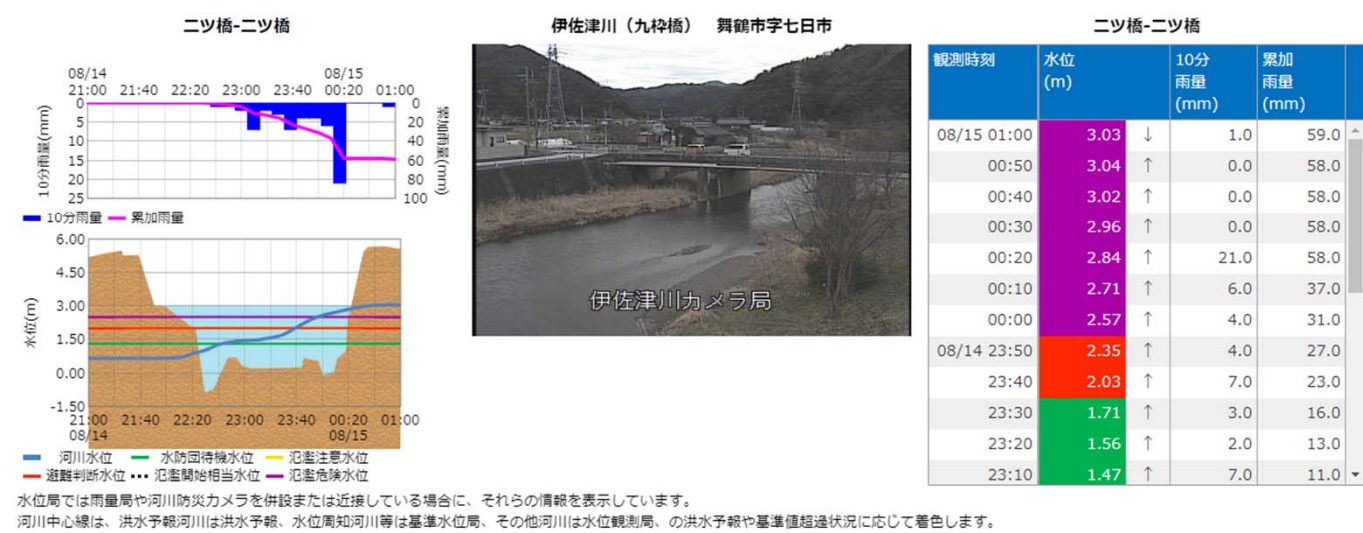

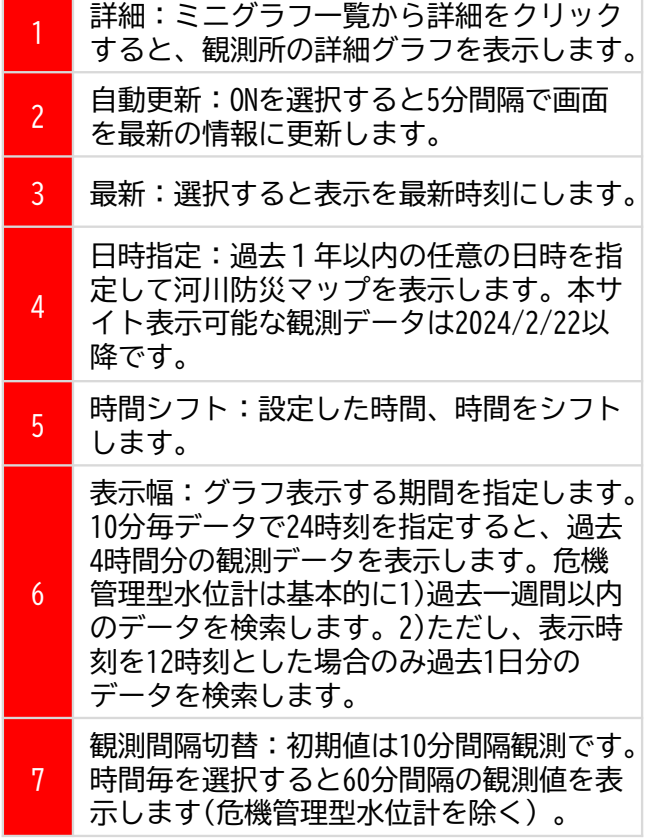

四閉じる

## 観測局グラフ(その2)

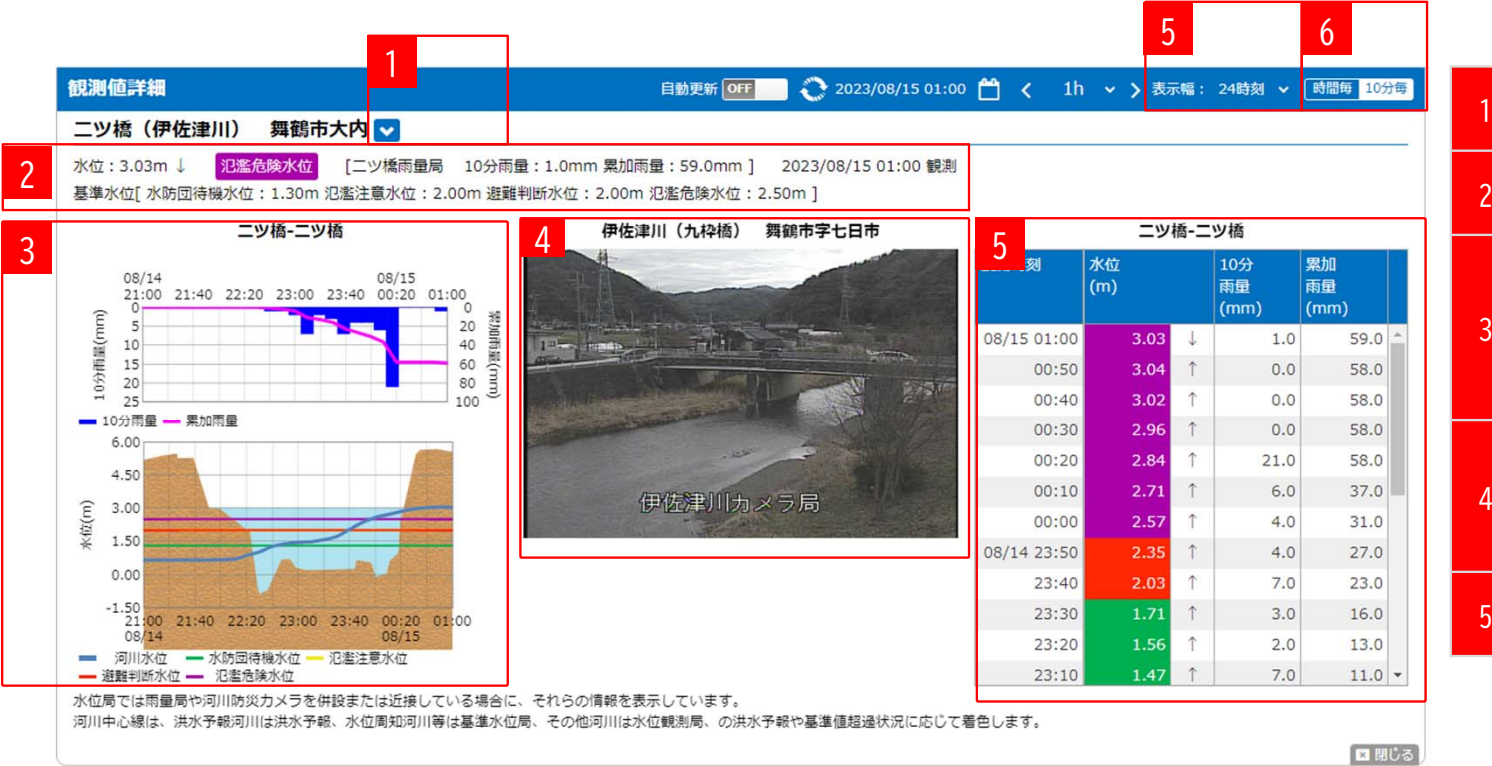

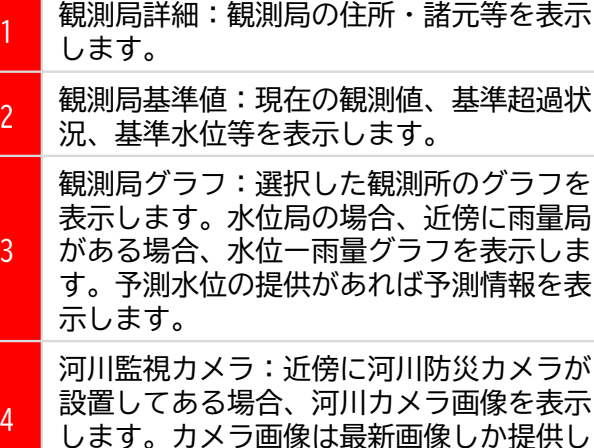

観測値一覧:選択した観測局に関するグラ **5 既<sup>脱肥一見・迭尔しか**<br>5 フー覧を表示します。</sup>

ません。

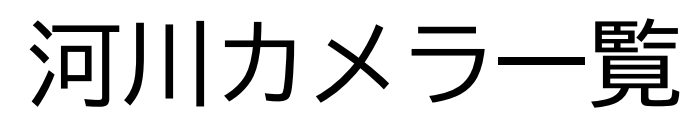

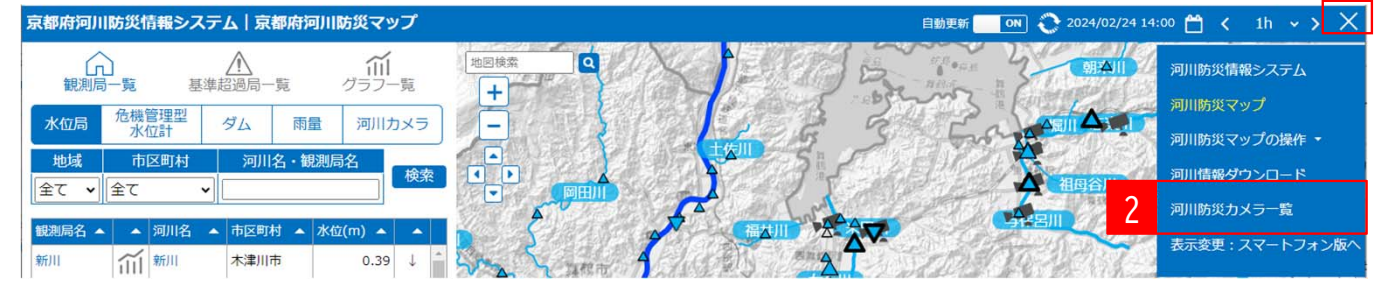

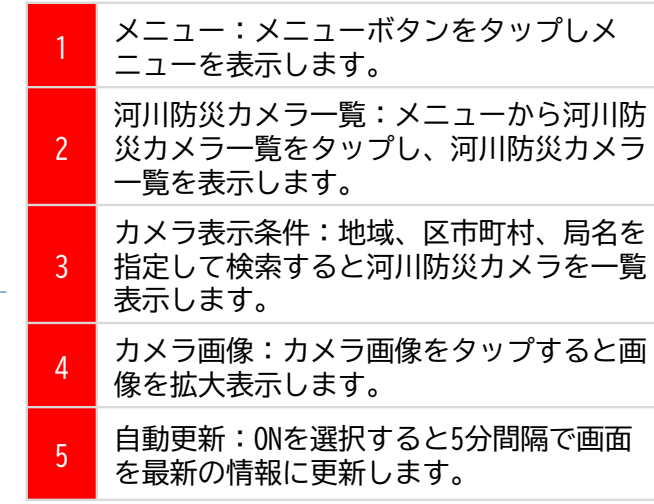

1

5

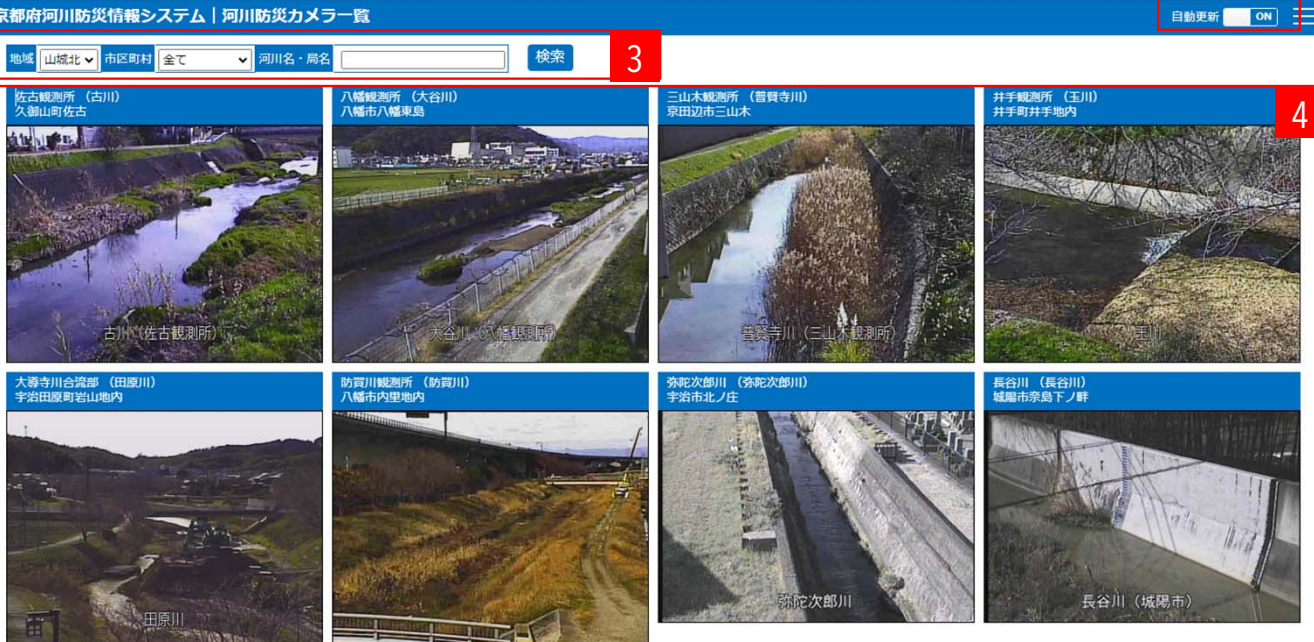

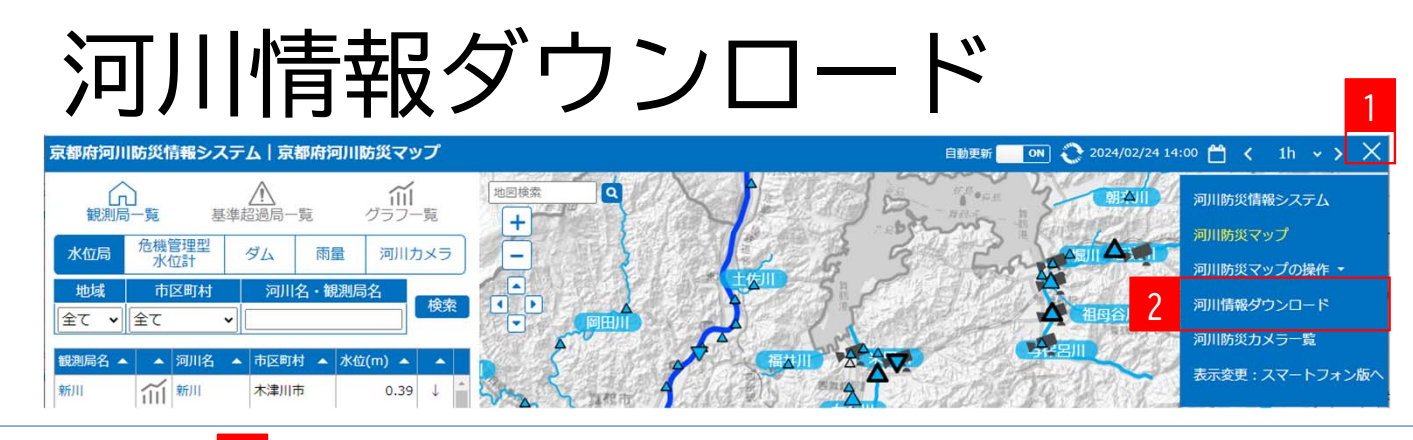

#### 4京都府河川 「報システム | 河川情報ダウンロード  $\equiv$ 種類 ●雨量【諸元】 ○雨量予測(諸元) ○水位(諸元) ○水位予測(諸元) ○ダム諸量(諸元) ○危機管理型水位計(諸元) 3管理者 □ 京都府 □ 国/水資源/気象庁 □ その他 (市町村・民間) 2024/02/23 11:40 [4]  $\sim$  2024/02/24 11:40 [4] 期間 地域 市区町村 管理者 ■全て ▼ 全て  $\checkmark$ 全て  $\check{ }$ ダウンロード 検索 検索条件クリア 57

指定期間·指定観測局の観測データをExcel形式でダウンロード 一度にダウンロードできる観測件数は30万件、30万件を超える場合は条件を変更してください。

観測値:未観測「-」、欠測「\*」

危機管理型水位計は、観測開始水位以下の場合は1日1回しか観測しません。

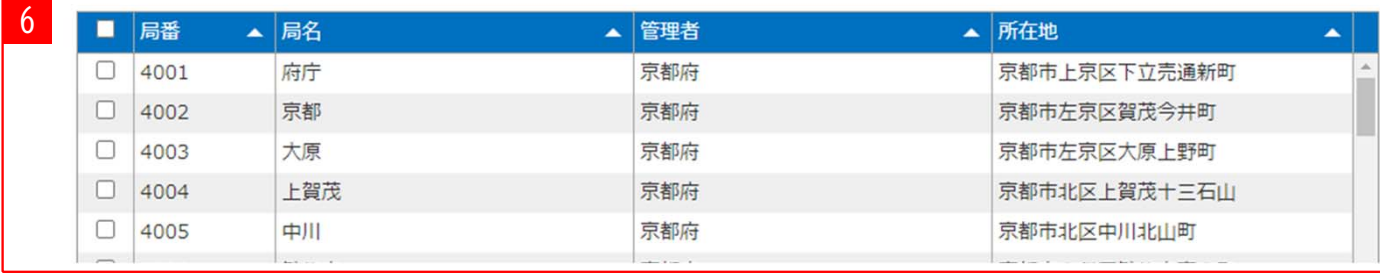

メニュー:メニューボタンをタップしメニューを表示します。 <sup>1</sup> 河川情報ダウンロード:メニューから河川 防災情報ダウンロードを選択し、河川情報 ダウンロードを表示します。 2ダウンロード対象観測局検索条件指定:ダ ウンロード対象観測局の表示条件を指定し ます。3 諸元:観測局の名称、所在地、座標情報を ダウンロードできます。4 検索:検索を選択すると指定条件で観測局 を一覧表示します。検索条件クリアを選択 すると検索条件をクリアして初期状態にし ます。5 観測局一覧:指定条件に一致する観測局を 一覧表示します。ダウンロードする観測局 をマウスで選択してください。 6ダウンロード:選択した観測局をご利用の パソコンへダウンロードします。 <sup>7</sup> 注意点:

- 提供している観測データは京都府及び関係機関が観測したデータを観測所で計測し、そのまま提供しています。誤検知データを含んでいる場合があります。
- 一度にダウンロードできる観測データは、30万件までです。
- ダウンロードできる観測データは2024/2/22以降です。
- 危機管理型水位計の観測は、観測開始水位未満の場合は一日1回しか計測がありません。

12

### リアルタイム河川データ提供(1)

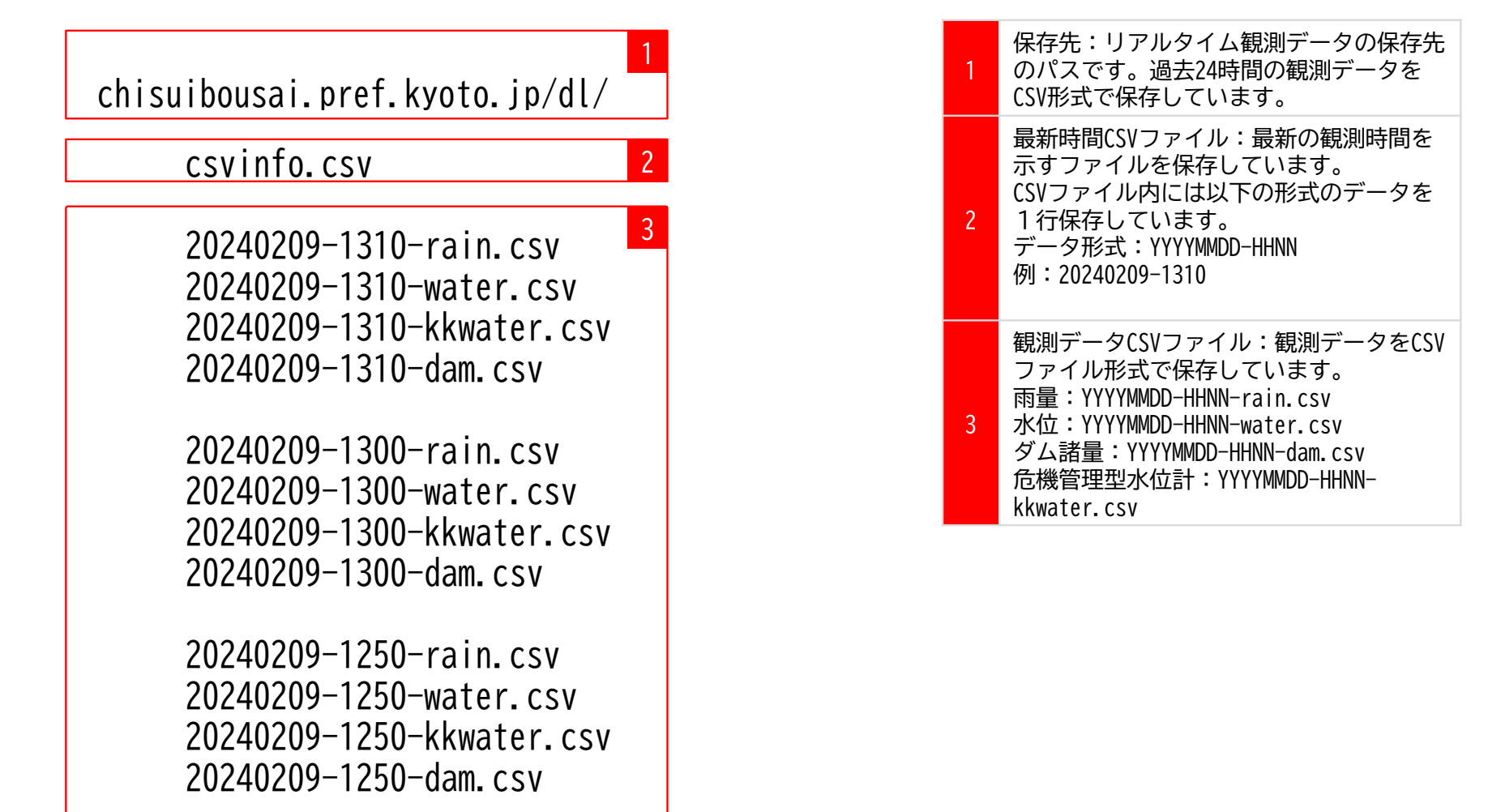

#### リアルタイム河川データフォーマット

#### ●雨量

局番,観測局名,観測日時,10分雨量,60分雨量,24時間雨量,累加雨量,降雨開始日時 0001,府庁,2024/02/08 20:30,0,0,0,0,02/19 08:30 0002,京都,2024/02/08 20:30,0,0,0,0.0,,

#### ●水位

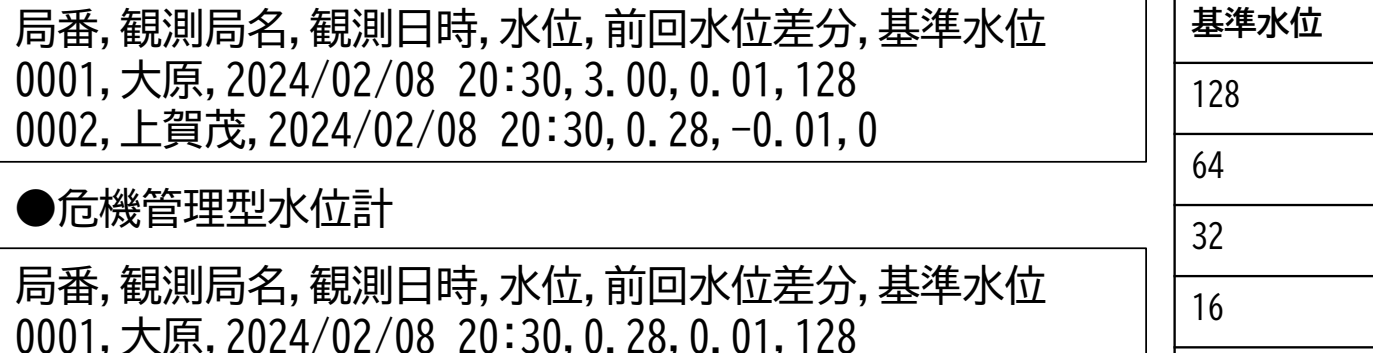

**基準水位 水位 危機水位** 水防団待機水位超過 |観測開始水位超過 氾濫注意水位超過 危険水位超過 避難判断水位超過 | 氾濫開始水位超過 氾濫危険水位超過 0 |超過なし

#### ●ダム諸量

局番,観測局名,観測日時,貯水位,流入量,放流量 0001,大野ダム,2024/02/08 20:30,-,-,-

0002,上賀茂,2024/02/08 20:30,0.28,-0.01,32